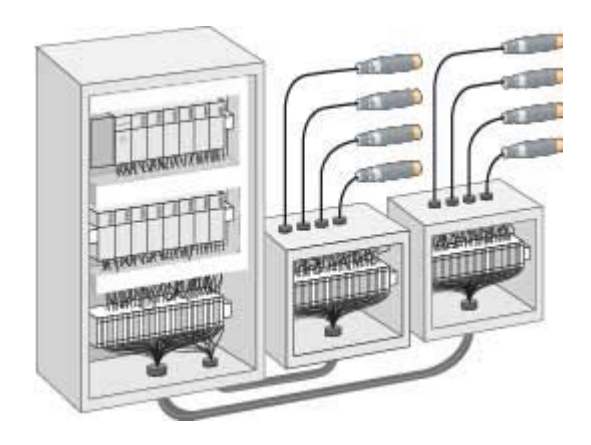

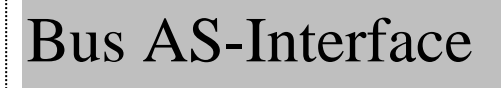

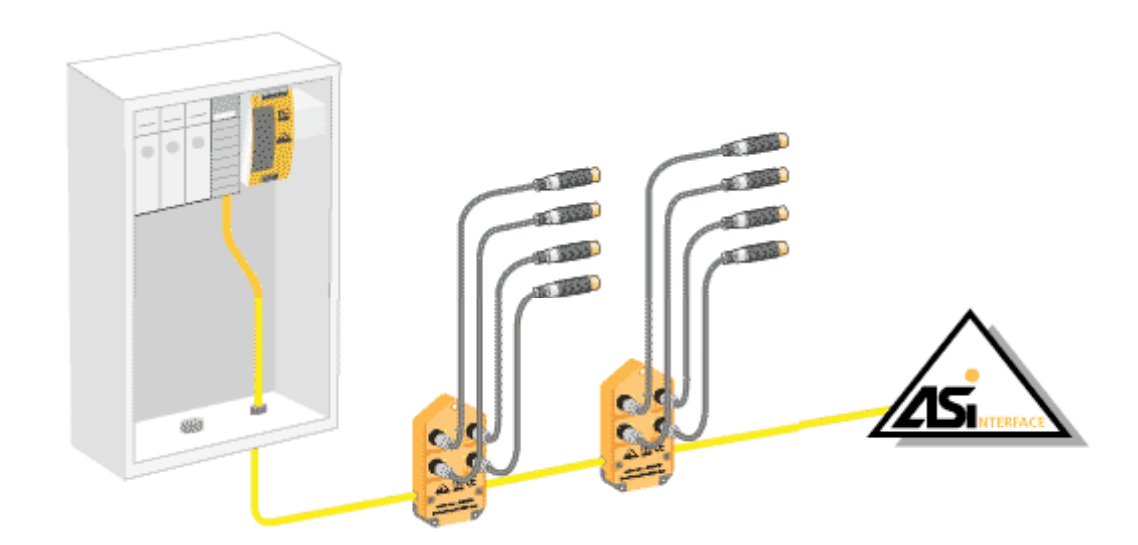

Bus AS-i

Configuración del bus AS-i con CX-Programmer de OMRON.

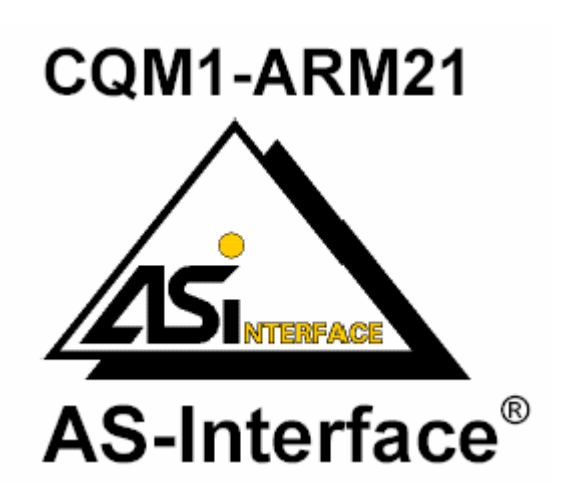

Consideraciones iniciales:

- Conectar la unidad maestra ARM21 al PLC lo más alejada de la CPU.

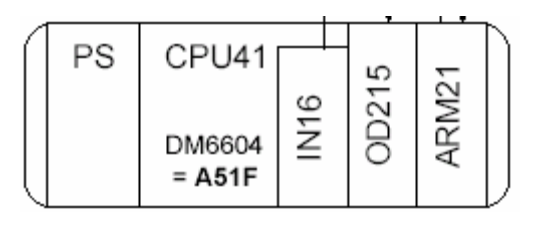

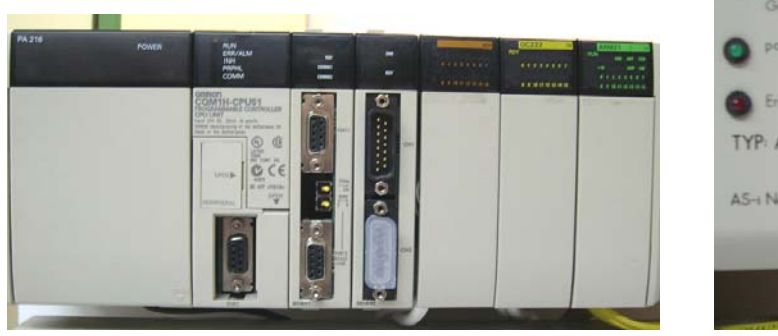

Disposición de módulos en el PLC CQM1H + ARM21 (AS-i) Fuente de alimentación AS-i

AC 115 . 23 omron Output 30.5 VDC / 2.8 A Achtung ohne Erdung betreibe Gerat ne Serat rucht of TYP: ASIF-PA201 ia PE €  $C<sub>1</sub>$ AS-+ Netztei / powersupply PELN

230 V

- Los canales de entrada y salida que se van a utilizar, dependerán de la configuración de nuestro PLC.

## Ejemplo:

CQM1-CPU41 with OD215 (8-point out) and ARM21 (maximum allocation)

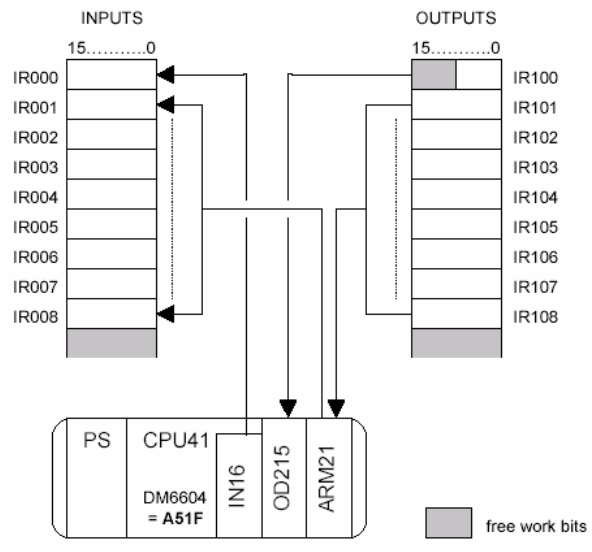

Con ésta configuración "física", el canal de entradas que gestionaremos con el Master AS-i (ARM21) será **n=IR001** y el canal de salidas **m=IR101**.

## **Puesta en marcha.**

Cuando conectemos la alimentación al PLC y la F.A. de AS-i, en la unidad maestra (ARM21) veremos que se enciende "parpadeando" el led RUN (verde) indicando que la unidad está inicializándose, y el CM (rojo) indicando que el módulo ARM21 está en modo protegido.

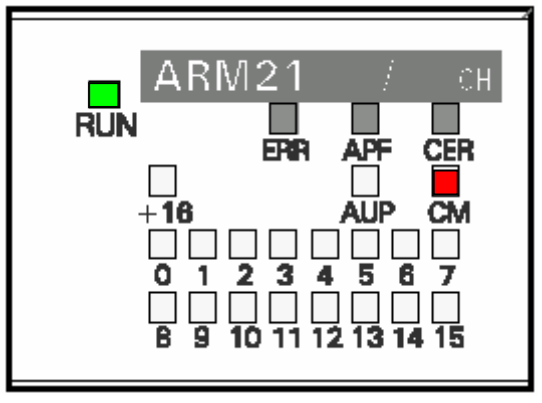

Si ponemos el interruptor 5 MOD en ON, el led CM se apagará.

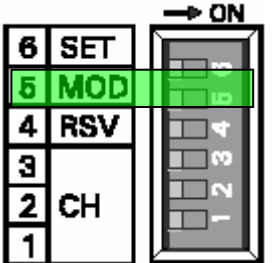

Cuando pinchemos el primer esclavo AS-i en su zócalo,

 parpadeará el led de dirección 0 y se encenderá el led CER "error de configuración".

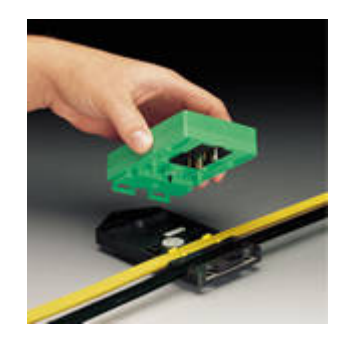

Si los esclavos ya tienen una dirección, ésta quedara indicada por el diodo led que se encienda.

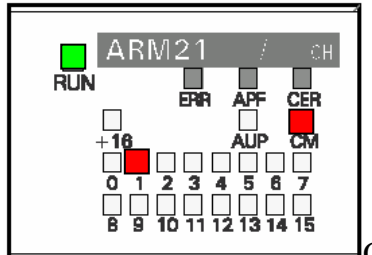

Como se ve en el gráfico, tenemos un modulo con la dirección "1". (Este nos servirá

para seguir el ejemplo.)

Desde CX-Programer, nos conectamos el PLC, Activamos Ventana de Vigilancia (Alt+3)

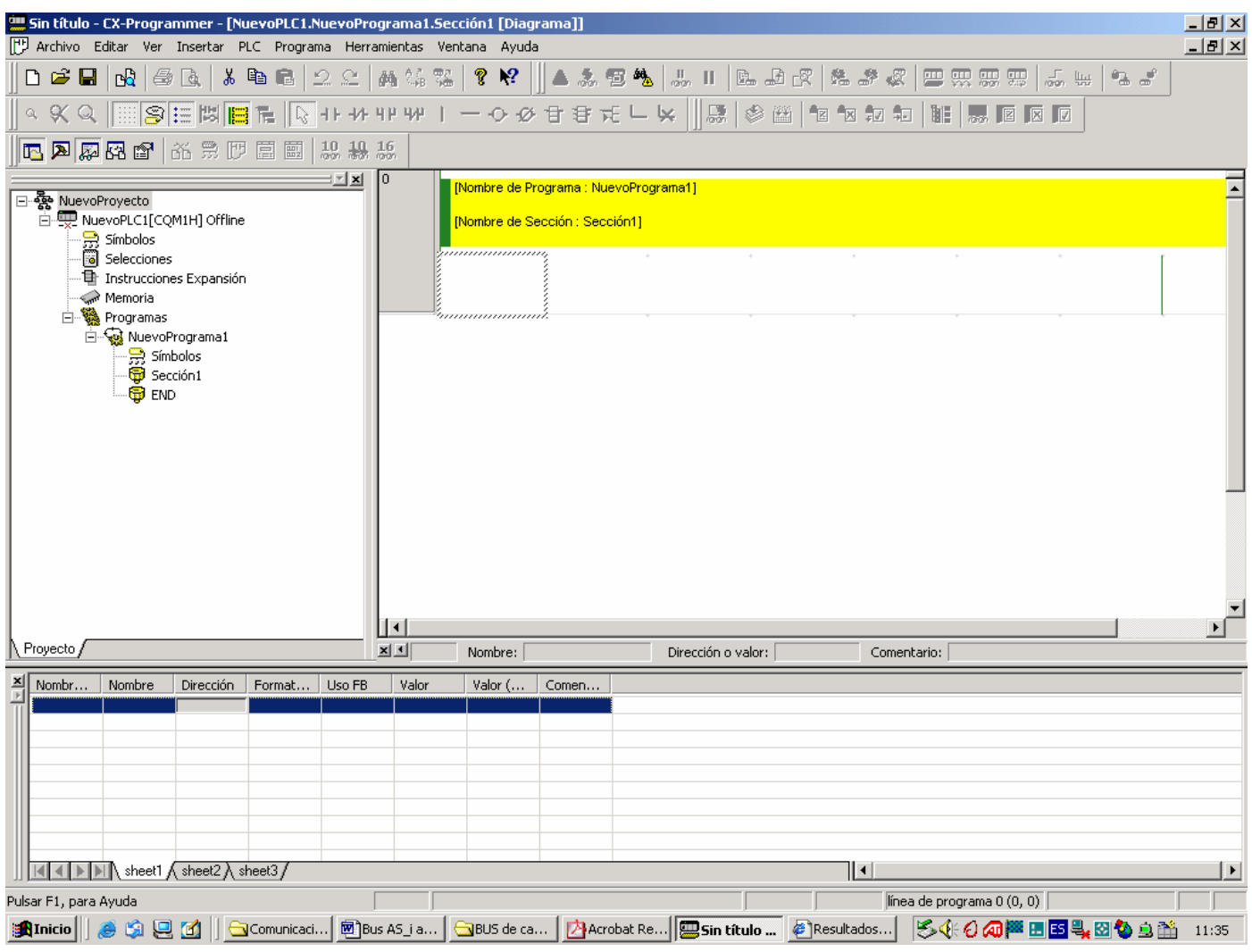

Para programar las direcciones de los esclavos, vamos a utilizar las siguientes "Direcciones y Canales" del autómata:

- Dirección *m.01*
- Canal *n*
- Canal  $m+1$
- Canal *m*

Siguiendo con nuestro ejemplo, los que muestra la figura:

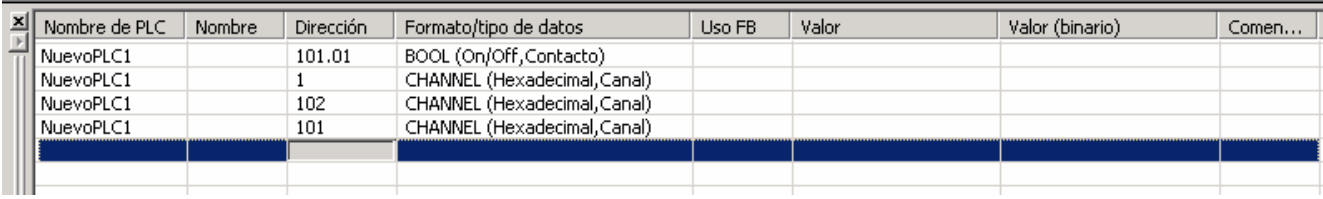

## Colocamos el PLC en STOP y mantenemos la comunicación PC-PLC:

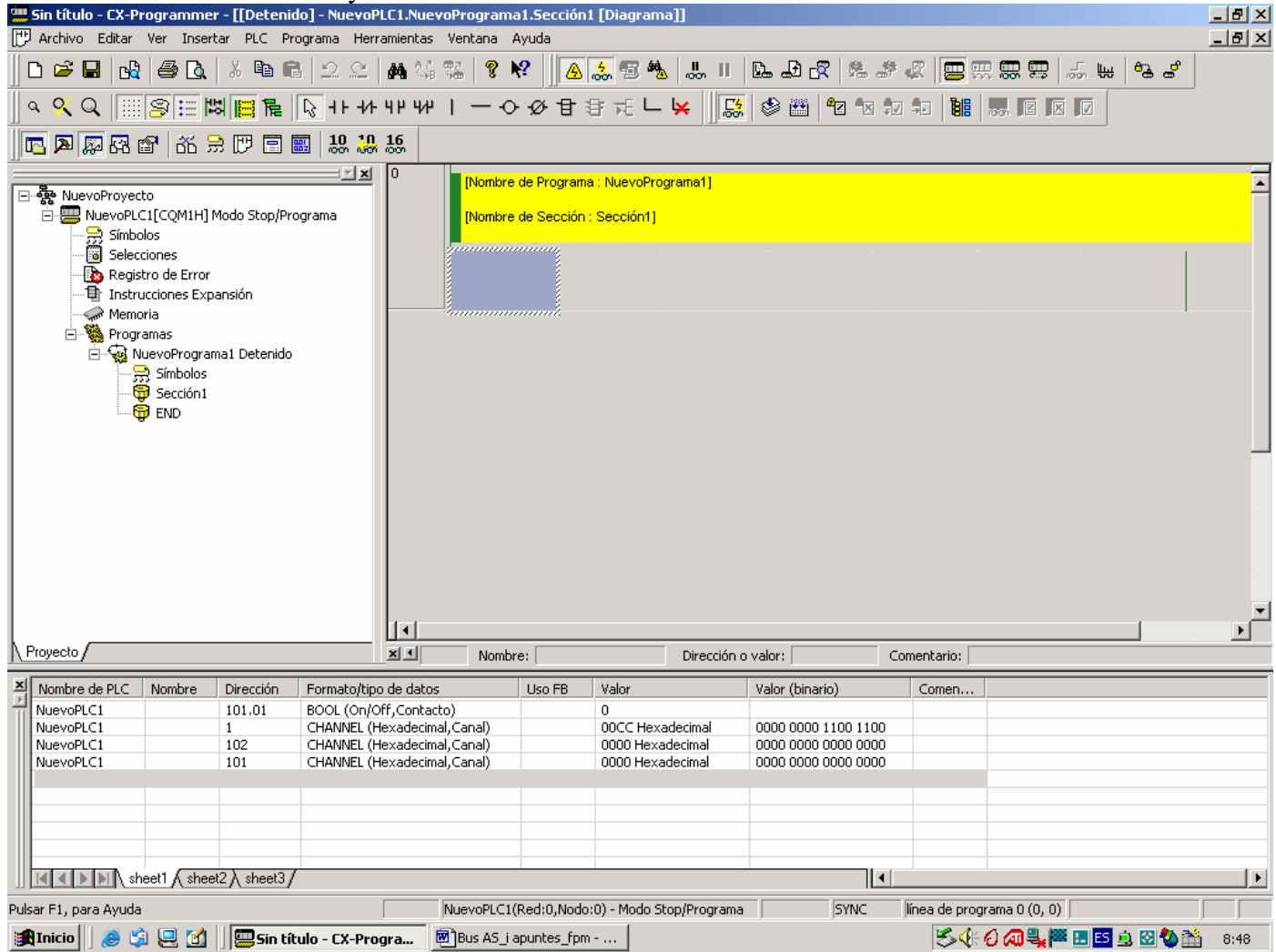

## Desde CX-PROGRAMMER con el editor de datos, ponemos el bit m.01 1 ON:

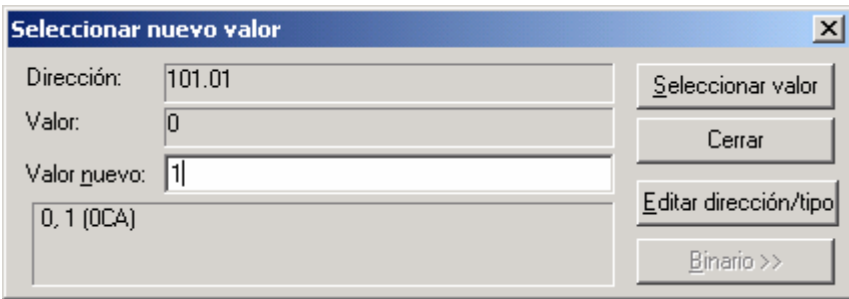

El PLC responde con 000D:

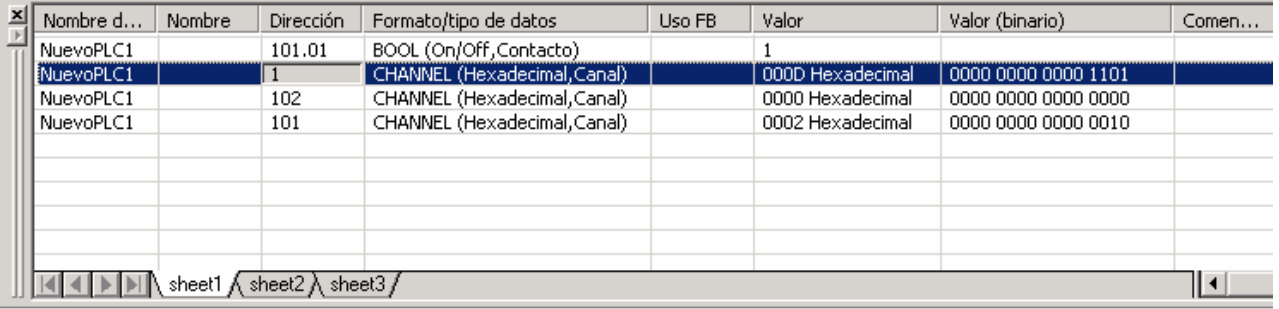

Escribimos en el canal m+1 (102) el valor de esclavo que queremos asignar (deberá de estar sin utilizar): (con CX-PROGRAMMER, anteponer al valor el símbolo #)

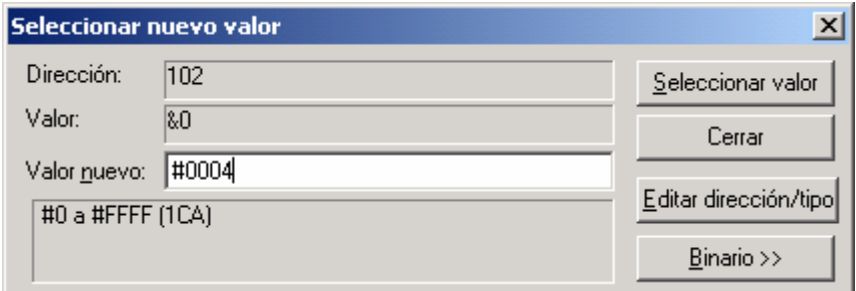

En el canal n veremos la respuesta del PLC, deberá ser 000D.

A continuación ponemos en el canal m el valor de la antigua dirección seguida de 72 (ej. #0172) :

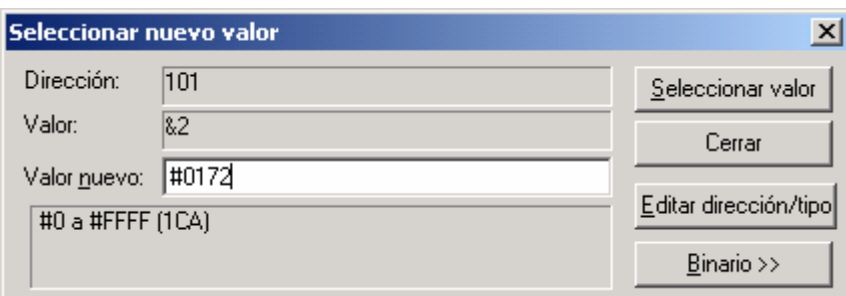

En el modulo ARM21 Master, veremos que el estado de los diodos led ha cambiado:

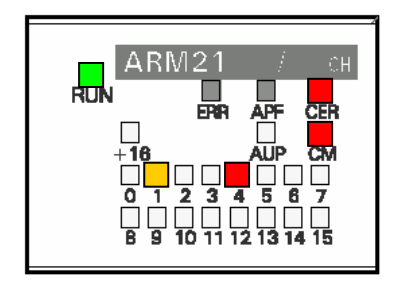

La dirección antigua, la "1" está parpadeando. La dirección nueva "4" aparece encendida y el led CER (error) también se ha encendido. Para que ésta configuración tenga efecto deberemos colocar el interruptor 6 SET a ON:

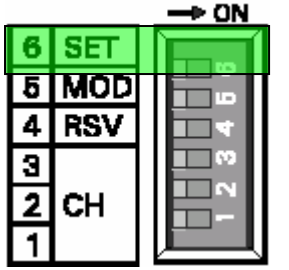

Los errores desaparecerán y se mostrará la nueva configuración:

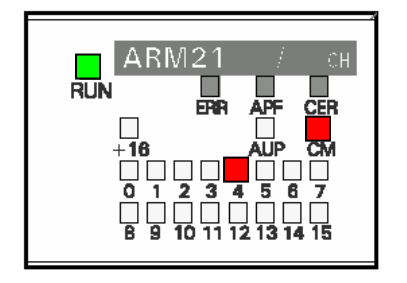

Volveremos a colocar el interruptor 6 SET a OFF, y es conveniente poner el interruptor 5 a ON (modo protegido) para que no haya cambios de configuración indeseados. Si al poner éste interruptor a ON aparece un error, apagar el PLC y volver a conectarlo, el error desaparecerá. Estando en modo protegido el led CM permanecerá desconectado:

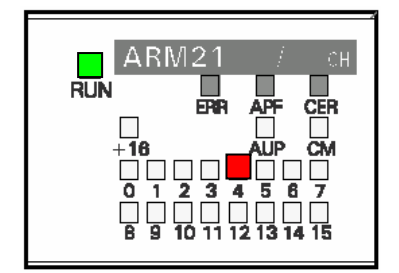

Para utilizar los esclavos en un programa de autómata deberemos tener las tablas de asignación "Bits de datos de E/S":

#### Inputs

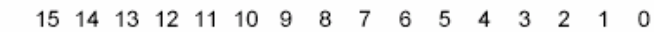

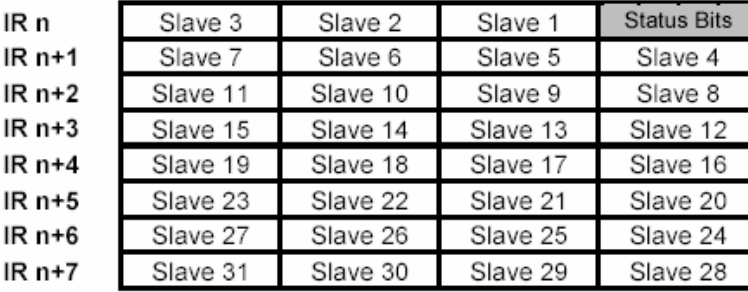

D3 D2 D1 D0 D3 D2 D1 D0 D3 D2 D1 D0 D3 D2 D1 D0

Inputs from slaves 1-3 Inputs from slaves 4-7 Inputs from slaves 8-11 Inputs from slaves 12-15 Inputs from slaves 16-19 Inputs from slaves 20-23 Inputs from slaves 24-27 Inputs from slaves 31-28

Data bits from slaves

#### Outputs

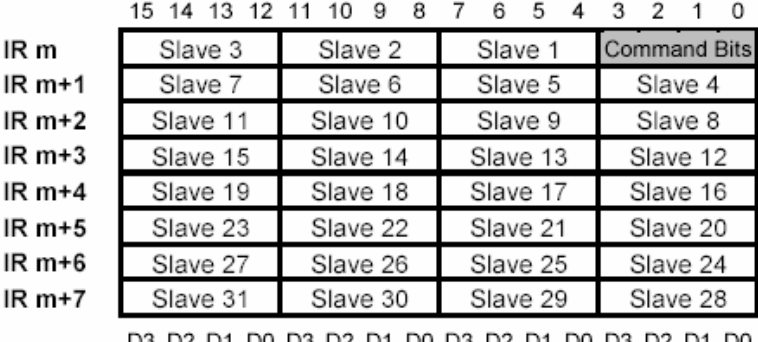

D3 D2 D1 D0 D3 D2 D1 D0 D3 D2 D1 D0

# IR bits

IR bits

Outputs to slaves 1-3 Outputs to slaves 4-7 Outputs to slaves 8-11 Outputs to slaves 12-15 Outputs to slaves 16-19 Outputs to slaves 20-23 Outputs to slaves 24-27 Outputs to slaves 31-28

Data bits to slaves

Para comprobar la correcta configuración, vamos a realizar un ejercicio simple. Desde una entrada del entrenador del autómata, la 0.0, vamos a activar la primera salida del esclavo 4. Mirando la tabla anterior, vemos que a la 1ª salida del esclavo 4 le corresponde la dirección m+1.2, o sea, 102.2

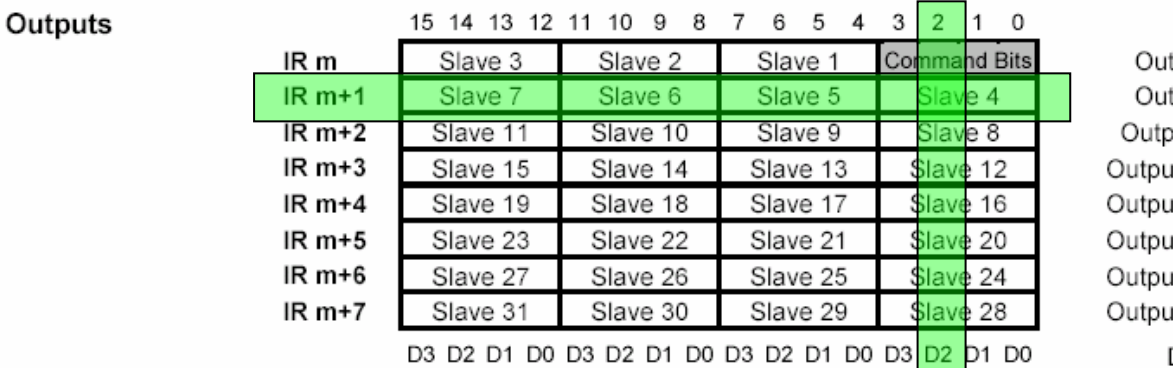

IR bits

puts to slaves 1-3 puts to slaves 4-7 uts to slaves 8-11 ts to slaves 12-15 ts to slaves 16-19 ts to slaves 20-23 ts to slaves 24-27 ts to slaves 31-28

Data bits to slaves

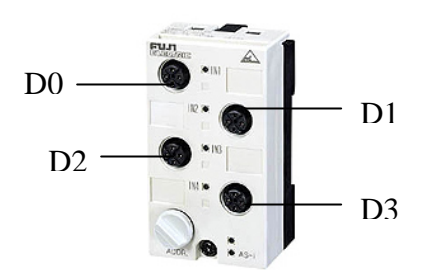

El programa del autómata sería el siguiente:

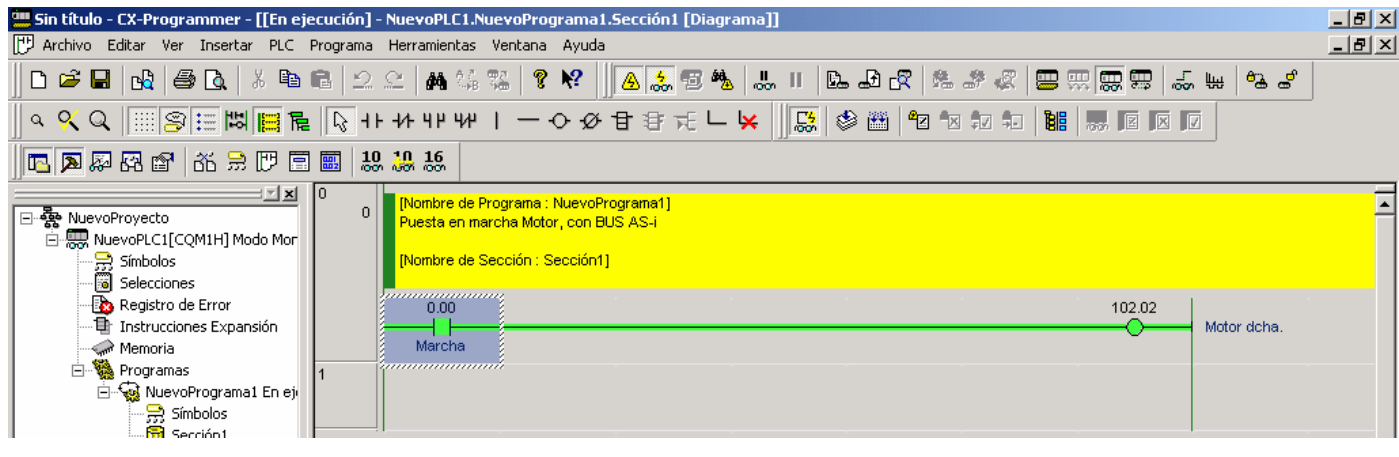

### Características técnicas de los módulos (esclavos) utilizados:

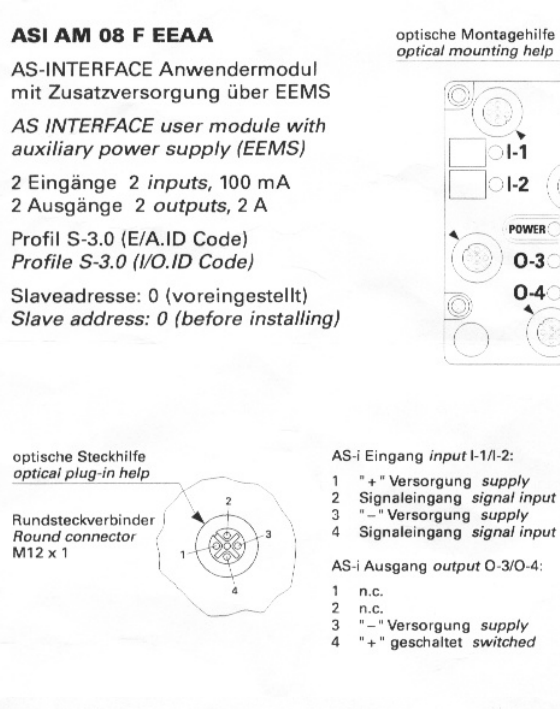

#### ART1-OD04C

**AS-INTERFACE Anwendermodul** mit Zusatzversorgung über EEMS AS INTERFACE user module with

auxiliary power supply (EEMS)

4 Ausgänge 4 outputs, 2 A, PNP

Profil S-8.0 (E/A.ID Code) Profile S-8.0 (I/O.ID Code)

Slaveadresse: 0 (voreingestellt) Slave address: 0 (before installing)

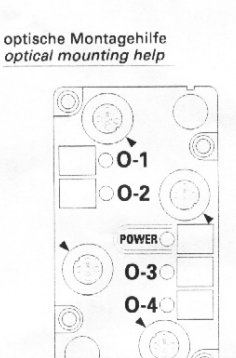

supply

 $\Omega$ 

 $1-2$ 

POWER

 $O-3$ 

 $0-4$ 

LC.

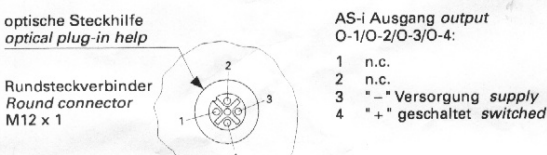

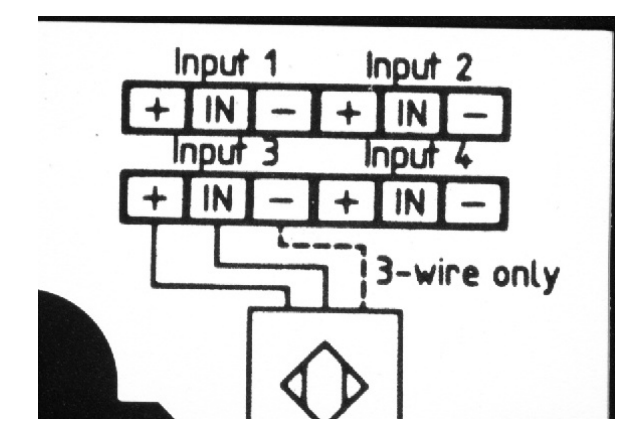

## **Asignación de direcciones a los esclavos con la "Programadora-Direccionadora".**

Conectamos el autómata con la unidad maestra ARM21 y la fuente de alimentación AS-i. Pinchamos el cable de la programadora al BUS AS-i.

Conectamos la programadora con la tecla ADR.

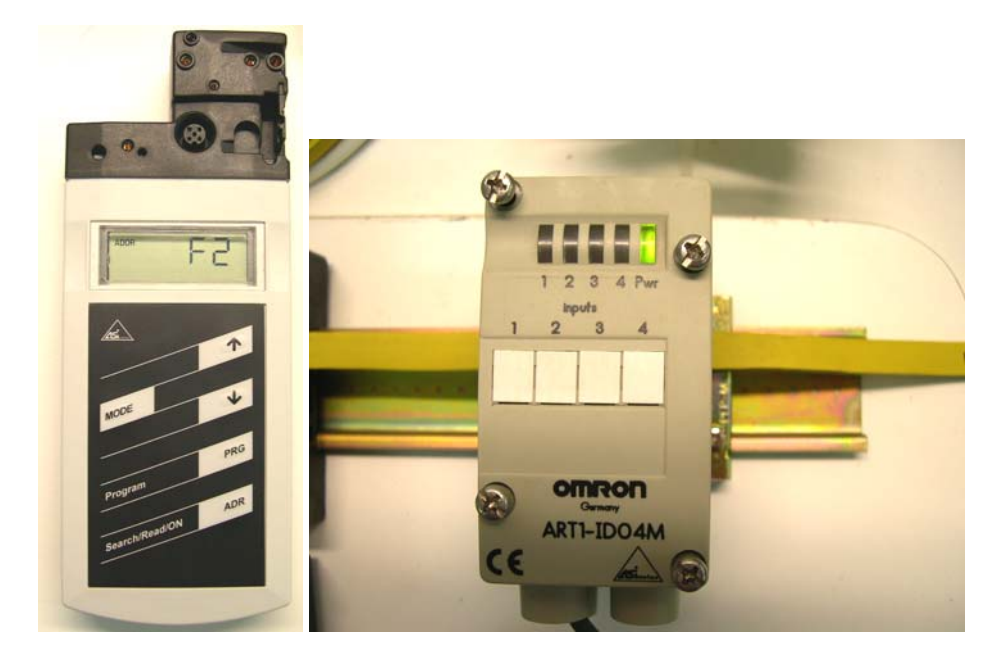

Si hay algún esclavo sin asignar dirección, aparecerá en el display F2. En la unidad ARM21 parpadeara el led 0 y se indicará el error en el led CER.

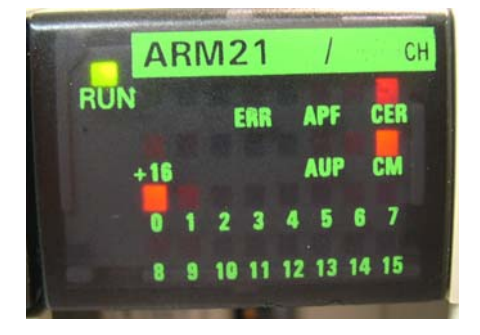

Con la tecla MODE, pulsamos hasta que aparezca la indicación ADDR RD 00. Aparecerá parpadeando el 0, indicando que tenemos seleccionado el esclavo 0.

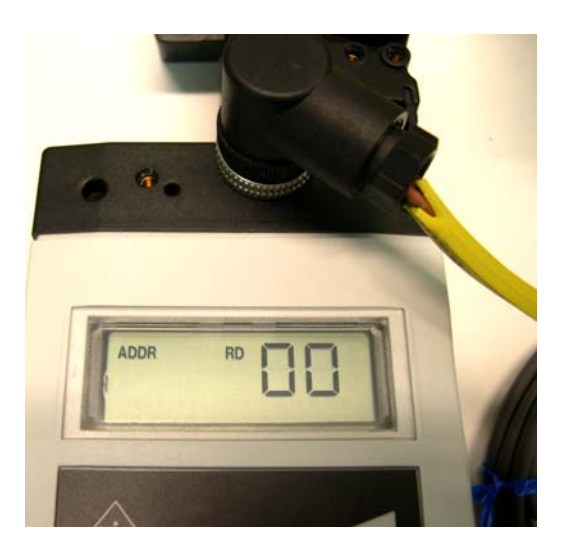

Con las flechas indicamos el nuevo valor para el esclavo y seguido PRG.

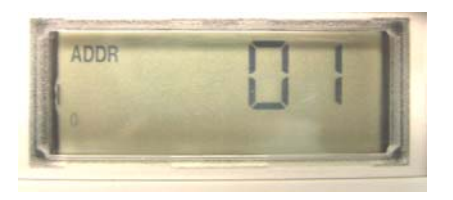

En el display aparecerá ADDR WR 01, el nuevo valor de la dirección del esclavo.

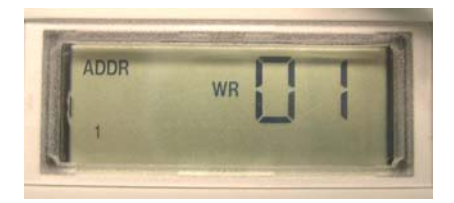

La programación de los esclavos se puede hacer con todos ellos pinchados en el BUS, pero es aconsejable, las primeras veces, tener solo pinchado el esclavo a programar o redireccionar. Hay que tener en cuenta que nunca dos esclavos pueden tener la misma dirección.

Para que tenga efecto la nueva asignación de direcciones, en la unidad maestra hay que poner a OFF el interruptor 5 "MOD", ya que cuando está a ON está en modo protegido.

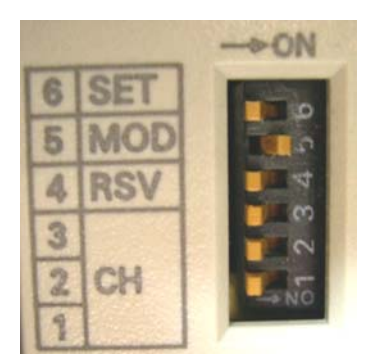

Y por último para que quede memorizada la nueva situación, pasar el interruptor 6 SET a ON, y nuevamente dejarlo en OFF.

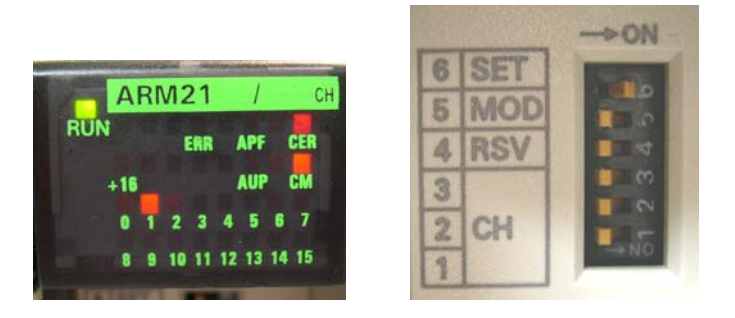

Ejemplo de instalación de tres esclavos AS-i con la asignación de direcciones 1, 2 y 3.

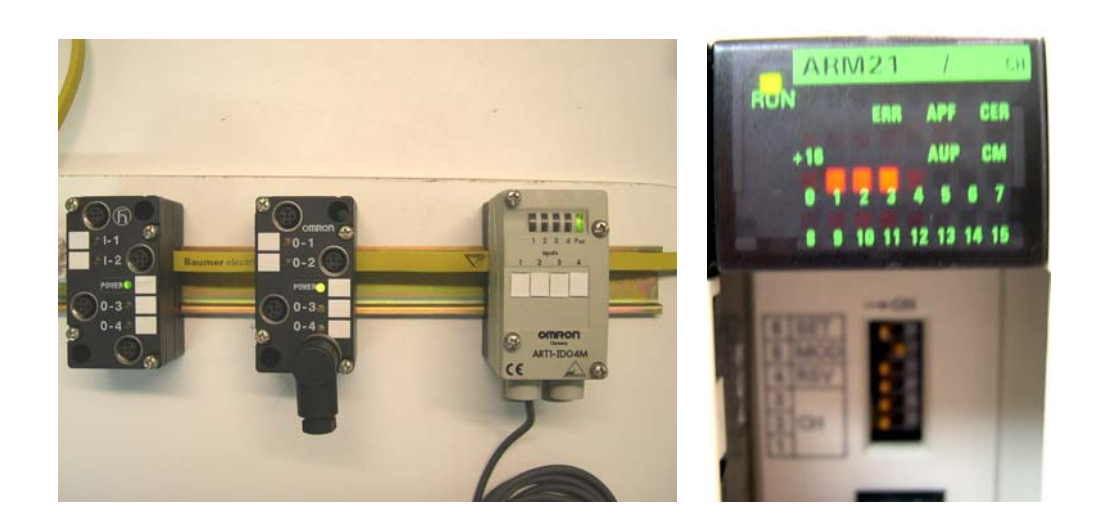